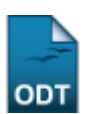

# **Cadastrar Proposta de Programa**

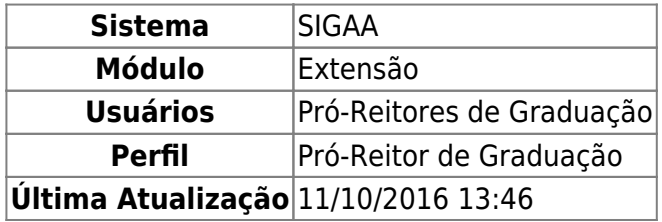

Esta funcionalidade permite ao usuário cadastrar uma proposta de ação do tipo Programa de Extensão. Programas são entendidos como o conjunto de ações articuladas ao ensino e à pesquisa que, integradas às políticas institucionais da Instituição, são direcionadas às questões relevantes da sociedade, com caráter regular e contínuo.

Para dar prosseguimento à ação, o usuário deve acessar o SIGAA → Módulos → Extensão → Informações Gerais → Ações de Extensão → Cadastrar Proposta → Programa.

A tela gerada ao seguir o caminho acima, bem como as demais telas da funcionalidade e suas operações, serão dispostas em tópicos para facilitar a compreensão.

## **1. Dados Gerais da Ação**

Seguindo o caminho inicial da funcionalidade a seguinte tela será gerada:

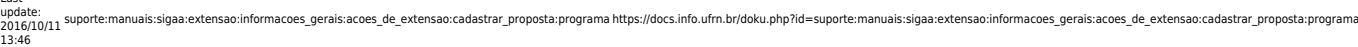

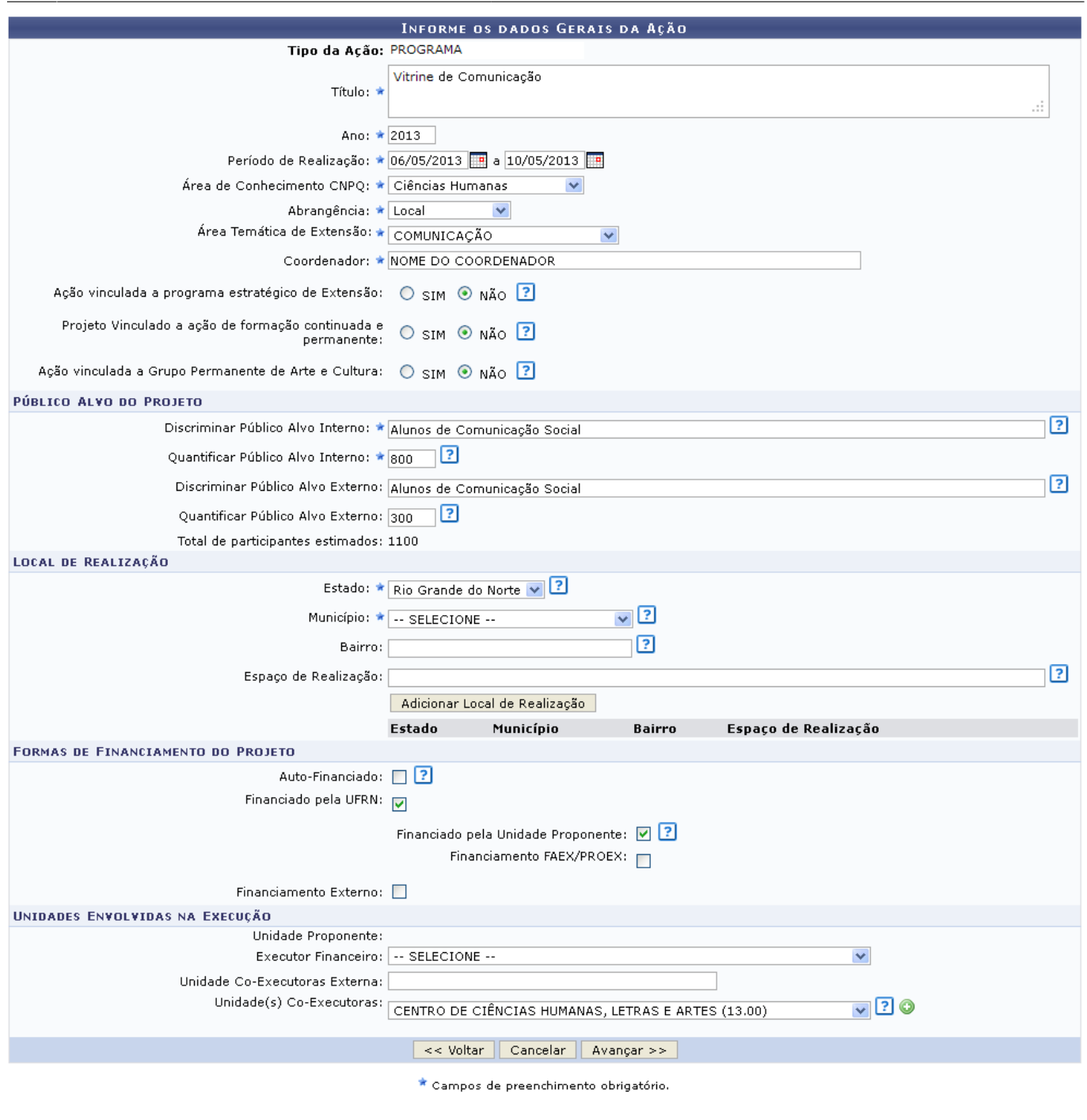

Extensão

Clique em Extensão para retornar ao menu inicial do módulo.

Caso desista de realizar a operação, clique em *Cancelar* e confirme a desistência na janela que será gerada posteriormente. Esta função será válida sempre que a opção estiver presente.

Clique em *Voltar* para retornar para a tela anterior.

Na tela acima, o usuário poderá fornecer os seguintes dados:

- Título: Título da ação de extensão;
- Ano: Ano no qual a ação será desenvolvida;
- Período de Realização: Dia e mês de início e de fim de realização da ação. Clique no ícone para inserir a data pelo calendário ou digite a data diretamente no campo sem a necessidade de uso de caracteres especiais;
- Área de Conhecimento CNPq: Seleção da área de conhecimento desejada dentre as disponíveis;
- Abrangência: Seleção de uma das opções de abrangência da ação de extensão;
- Área Temática de Extensão: Seleção da área temática desejada entre as disponíveis;
- Coordenador: Informe o nome do coordenador do projeto;
- Ação Vinculada a Programa estratégico de Extensão: Selecionar Sim se a ação for vinculada ao Programa de Extensão ou Não, caso contrário.
- Produto Gerado através de qual ação de extensão/Atividade?: Informe a ação de extensão/atividade que o produto é gerado;
- Projeto Vinculado a ação de formação continuada e permanente: Marque Sim caso a ação seja vinculada à ação de formação continuada e permanente, caso contrário, marque Não;
- Ação vinculada a Grupo Permanente de Arte e Cultura: Marque Sim se a ação for vinculada á grupo permanente de arte e cultura e Não caso contrário;
- Público Alvo do Projeto
	- Discriminar Público Alvo Interno: Informe a descrição do público-alvo interno;
	- Quantificar Público Alvo Interno: Informe ao número de participantes internos do projeto;
	- o Discriminar Público Alvo Externo: Informe a descrição do público-alvo externo:
	- Quantificar Público Alvo Externo: Informe ao número de participantes externos do projeto;
	- Total de participantes estimados: Esse campo é somatória dos valores informados nos campos Quantificar Público Alvo Interno e Quantificar Público Alvo Externo;
- Local de realização:
	- Estado: Selecione o Estado onde o projeto irá ocorrer;
	- Município: Selecionar o município desejado dentre os cadastrados;
	- Bairro: Informe o Bairro no qual o projeto irá se realizar;
	- Espaço de Realização: Informar o nome do estabelecimento, no município selecionado, onde se realizará o curso de extensão;
- Formas de financiamento do Projeto:
	- Auto-Financiado: Assinale este campo caso o projeto for auto-financiado;
	- Financiado pela UFRN: Assinale este campo caso o projeto for financiado pela Instituição;
		- Financiado pela Unidade Proponente: Ative este campo para informar que o financiamento será feito pela unidade proponente;
		- Financiamento FAEX/PROEX: Ative este campo para informar que o financiamento será feito pelo FAEX/PROEX;
	- Financiamento Externo: Assinale este campo caso o financiamento seja externo;
- Unidades Envolvidas na Execução
	- Executor Financeiro: Selecione o executor financeiro dentre as opções fornecidas pelo sistema;
	- Unidade Co-Executoras Externa: Informe a unidade que externa que será co-executora do projeto;
	- Unidade(s) Co-Executoras: Selecione uma unidade co-executora dentre as opções fornecidas pelo sistema.

Exemplificamos o preenchimento utilizando:

- Título: Vitrine de Comunicação;
- Ano: 2013
- Período de Realização: 06/05/2013 a 10/05/2013;
- Área de Conhecimento CNPq: Ciências Humanas;
- Área Temática de Extensão: COMUNICAÇÃO
- Coordenador: NOME DO COORDENADOR
- Ação Vinculada a Programa de Extensão: Não;
- Projeto Vinculado a ação de formação continuada e permanente:Não;
- Ação vinculada a Grupo Permanente de Arte e Cultura: Não;
- Público Alvo do Projeto
	- Discriminar Público Alvo Interno: Alunos de Comunicação Social;
	- Quantificar Público Alvo Interno: 800;
	- Discriminar Público Alvo Externo: Alunos de Comunicação Social;
	- Quantificar Público Alvo Externo: 300;
	- $\circ$  \* Total de participantes estimados: 1100;
- Local de realização:
	- o Estado: Rio Grande do Norte;
	- Município: Natal;
- Formas de financiamento do Projeto:
	- Financiado pela UFRN: Ativado;
		- Financiado pela Unidade Proponente: Ativado;
- Unidades Envolvidas na Execução
	- o Unidade(s) Co-Executoras: CENTRO DE CIÊNCIAS HUMANAS, LETRAS E ARTES (13.00).

Após informar os campos do Local de Realização e o campo Unidade(s) Co-Executoras o usuário deve adicionar tais informações clicando, respectivamente, em *Adicionar Local de Realização* e no ícone

. Fazendo isto, a tela se recarregará da seguinte forma:

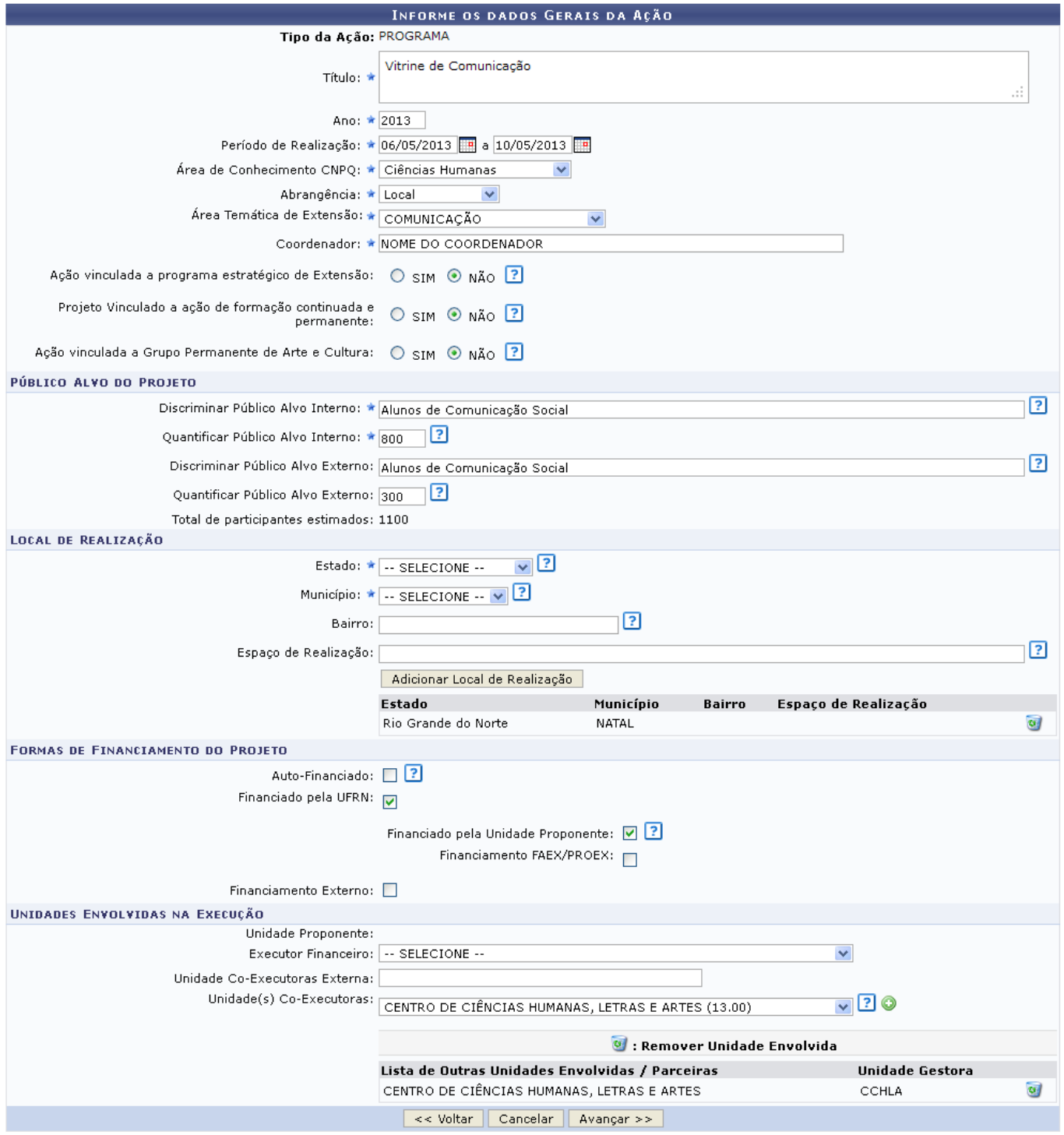

Repare que as informações foram gravadas. Para remover as informações previamente adicionadas à tela o usuário deverá clicar no ícone (a)[,](https://docs.info.ufrn.br/lib/exe/detail.php?id=suporte%3Amanuais%3Asigaa%3Aextensao%3Ainformacoes_gerais%3Aacoes_de_extensao%3Acadastrar_proposta%3Aprograma&media=suporte:manuais:sigaa:extensao:informacoes_gerais:acoes_de_extensao:cadastrar_proposta:remover.png) tais informações serão retiradas automaticamente da tela.

Após informar todos os dados necessários, clique em *Avançar* para dar prosseguimento ao cadastro.

#### **2. Dados do Programa**

Após a indicação dos dados gerais da ação de extensão, o usuário irá visualizar a seguinte tela:

Last update: 2016/10/11 13:46 aa:extensao:informacoes\_gerais:acoes\_de\_extensao:cadastrar\_proposta:programa https://docs.info.ufm.br/doku.php?id=suporte:manuais:sigaa:extensao:informacoes\_gerais:acoes\_de\_extensao:cadastrar\_proposta:programa

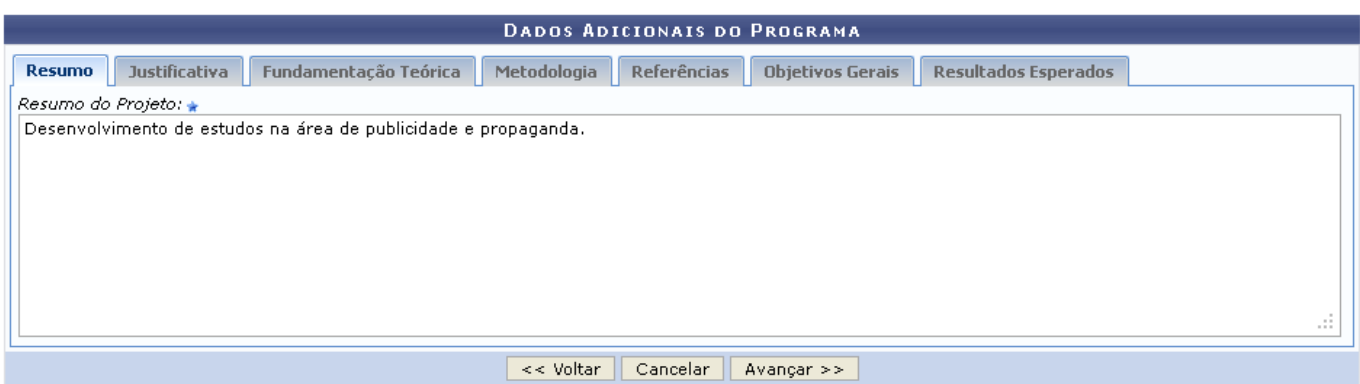

A tela já é carregada com a aba Resumo aberta, nela informamos o Resumo do Projeto: Desenvolvimento de estudos na área de publicidade e propaganda.

É importante lembrar que, para alternar entre Resumo, Justificativa, Fundamentação Teórica,Metodologia, Referências, Objetivos Gerais e Resultados Esperados basta clicar sobre a aba respectiva. O usuário deverá informar os dados exigidos em cada uma dessas abas, em seguida deverá clicar em *Avançar* para continuar cadastrando os dados do projeto de extensão.

### **3. Atividades Vinculadas**

Após confirmar o cadastro dos dados do programa, a seguinte tela será visualizada:

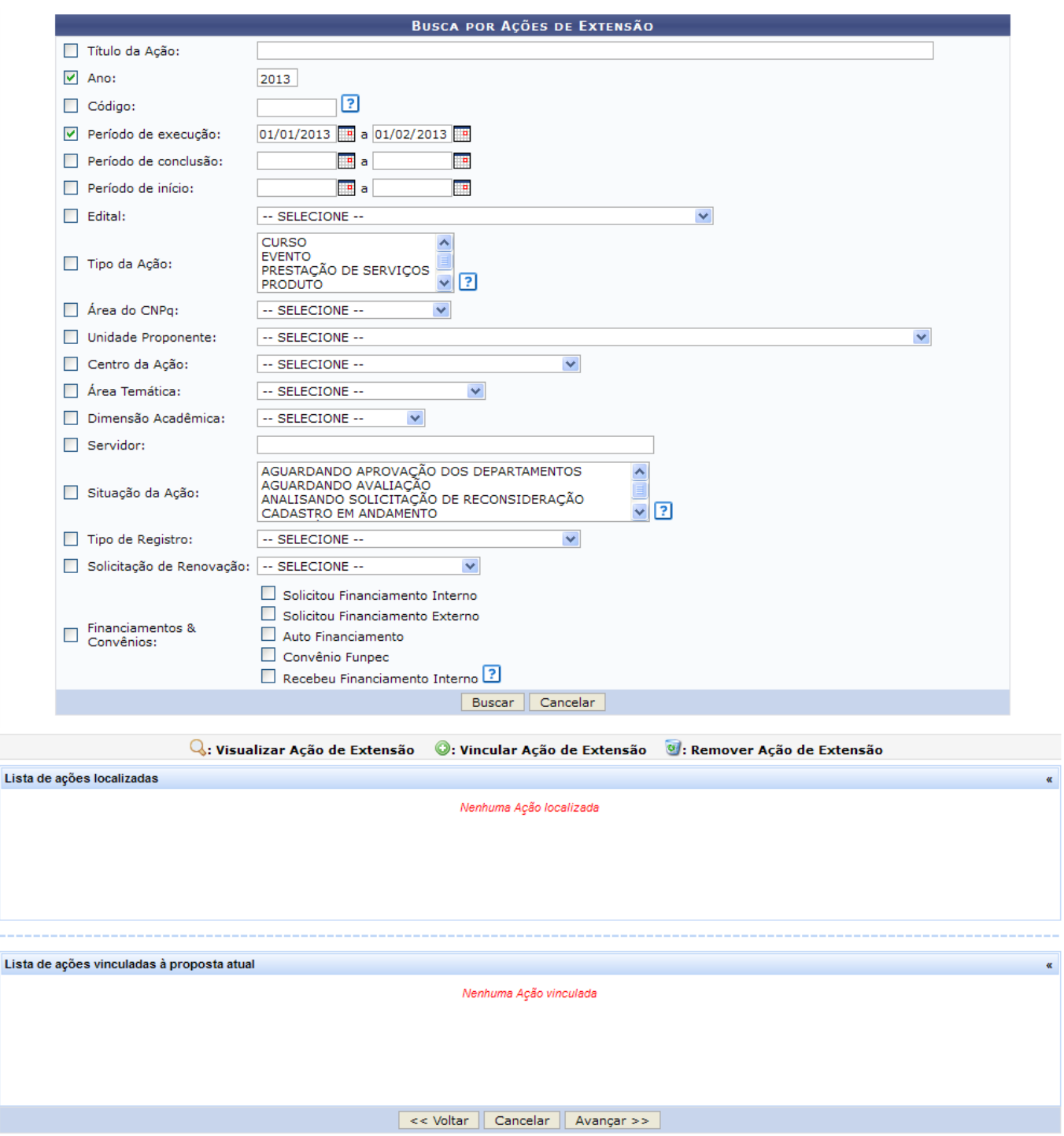

A tela acima, permite a busca das Ações de Extensão através de diversas opções. Utilize um ou mais campos para filtrar a busca, quanto mais campos forem preenchidos, mais refinados serão os resultados. Os campos de busca e seus modos de preenchimentos estão descritos no manual Buscar Ações, presente no tópico Manuais Relacionados.

Exemplificamos utilizando o Ano: 2013 e o Período de Execução: 01/01/2013 a 01/02/2013, após isso, o usuário deverá clicar em *Buscar*, a tela será recarregada da seguinte forma:

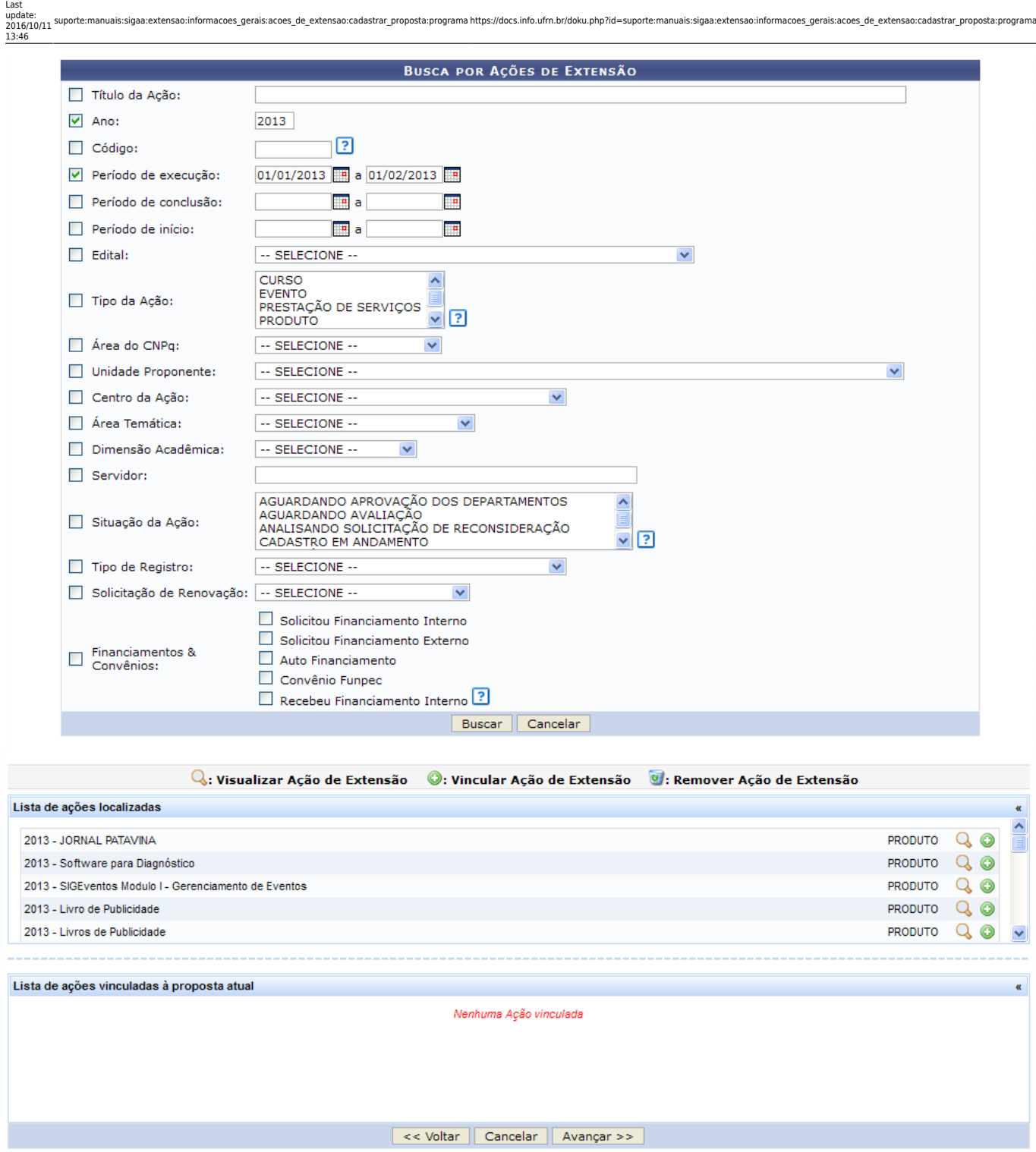

A operação de Visualizar Ação de Extensão está descrita no manual Buscar Ações, presente no tópico Manuais Relacionados.

Na tela acima, o usuário deverá vincular algumas ações de extensão ao seu programa, para isso deve clicar no ícone  $\bullet$ , a tela será recarregada da seguinte maneira:

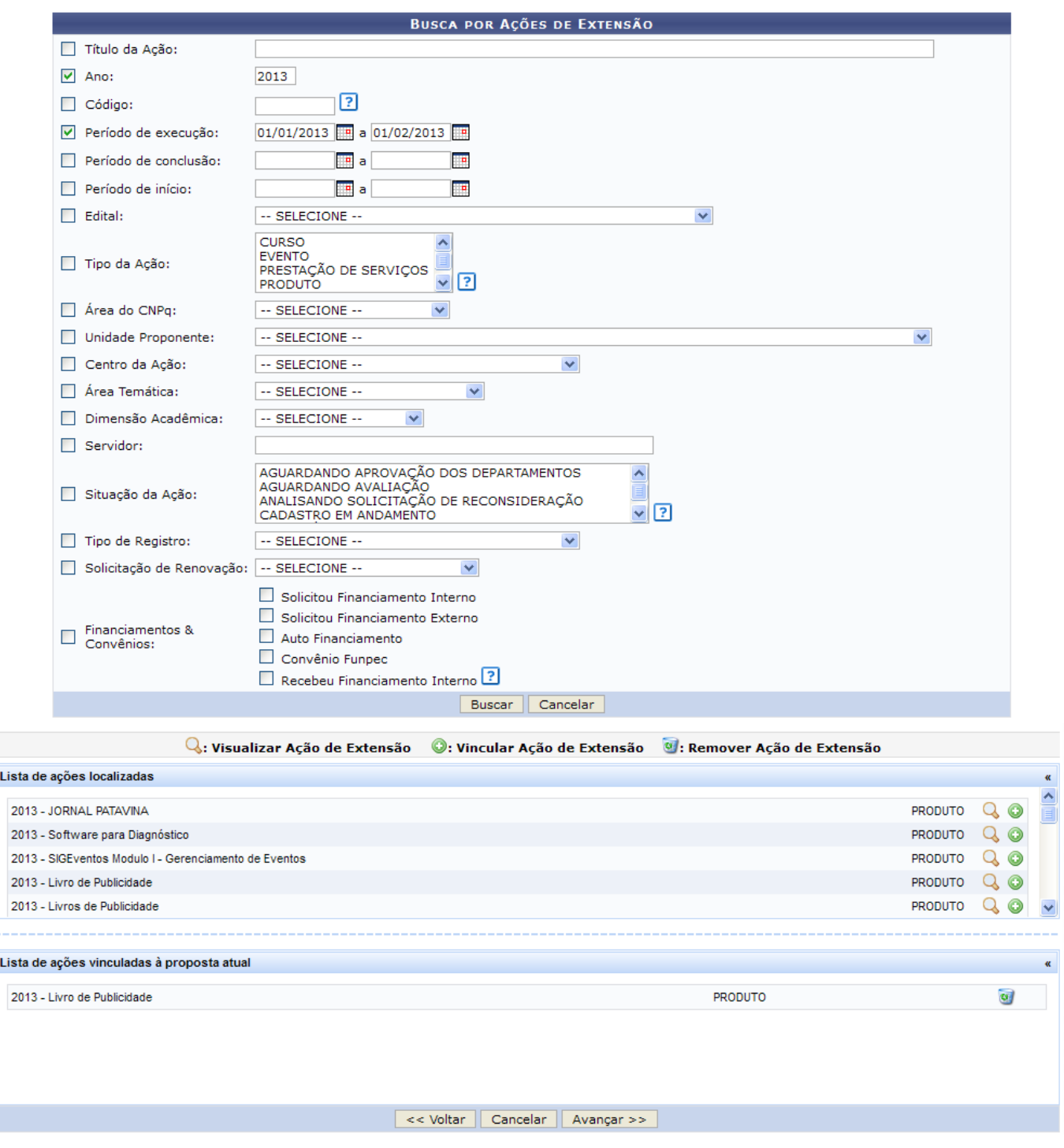

Caso deseje retirar a ação da Lista de ações vinculadas à proposta atual, o usuário deverá clicar no ícone $\overline{v}$ , fazendo isso, a ação será retirada automaticamente da lista.

O usuário poderá vincular várias ações de extensão à proposta de programa, após isso, deverá clicar em *Avançar* para prosseguir com o cadastramento.

As demais operações desta funcionalidade: Equipe Executora, Orçamento detalhado, Orçamento consolidado, Anexar arquivos, Anexar fotos e Resumo da ação, são idênticas às do manual Cadastrar Proposta de Projeto, listado no tópico Manuais Relacionados.

#### **Bom Trabalho!**

#### **Manuais Relacionados**

- [Buscar Ações](https://docs.info.ufrn.br/doku.php?id=suporte:manuais:sigaa:extensao:informacoes_gerais:buscas:buscar_acoes)
- [Cadastrar Proposta de Curso](https://docs.info.ufrn.br/doku.php?id=suporte:manuais:sigaa:extensao:informacoes_gerais:acoes_de_extensao:cadastrar_proposta:curso)
- [Cadastrar Proposta de Evento](https://docs.info.ufrn.br/doku.php?id=suporte:manuais:sigaa:extensao:informacoes_gerais:acoes_de_extensao:cadastrar_proposta:evento)
- [Cadastrar Proposta de Produto](https://docs.info.ufrn.br/doku.php?id=suporte:manuais:sigaa:extensao:informacoes_gerais:acoes_de_extensao:cadastrar_proposta:produto)
- [Cadastrar Proposta de Projeto](https://docs.info.ufrn.br/doku.php?id=suporte:manuais:sigaa:extensao:informacoes_gerais:acoes_de_extensao:cadastrar_proposta:projeto)

[<< Voltar - Manuais do SIGAA](https://docs.info.ufrn.br/doku.php?id=suporte:manuais:sigaa:extensao:lista)

From: <https://docs.info.ufrn.br/>- Permanent link: **[https://docs.info.ufrn.br/doku.php?id=suporte:manuais:sigaa:extensao:informacoes\\_gerais:acoes\\_de\\_extensao:cadastrar\\_proposta:programa](https://docs.info.ufrn.br/doku.php?id=suporte:manuais:sigaa:extensao:informacoes_gerais:acoes_de_extensao:cadastrar_proposta:programa)** Last update: **2016/10/11 13:46**

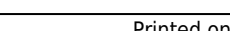